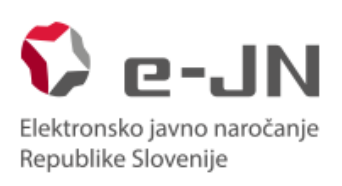

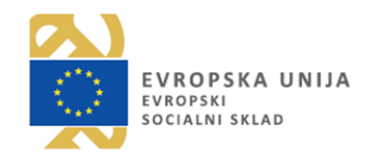

# **Navodila za uporabo informacijskega sistema za uporabo funkcionalnosti elektronske oddaje ponudb: NAROČNIKI**

Verzija sistema e-JN 2.6.2

Ljubljana, avgust 2018

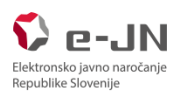

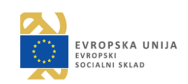

# **KAZALO VSEBINE**

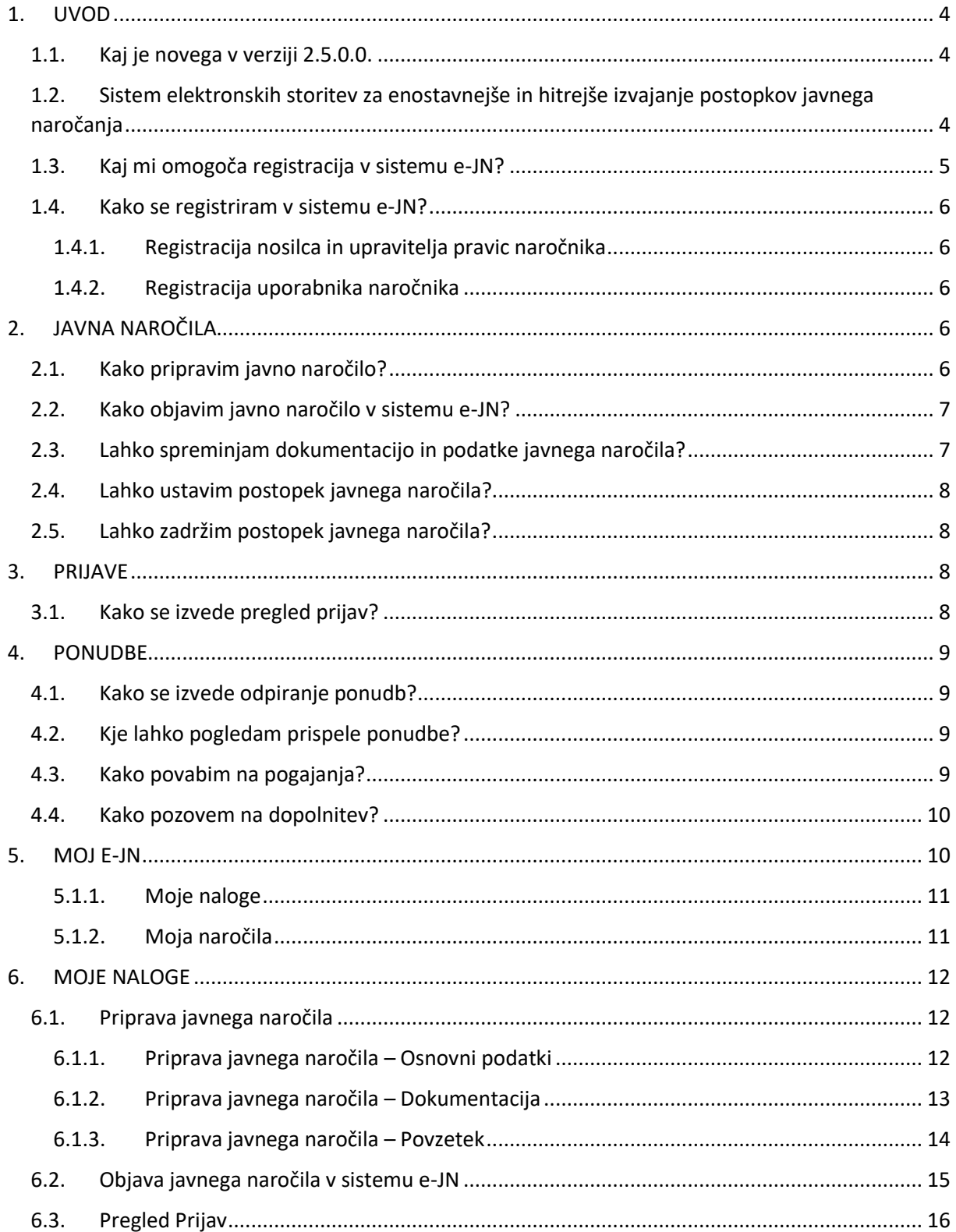

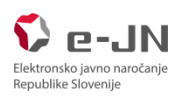

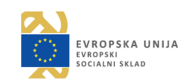

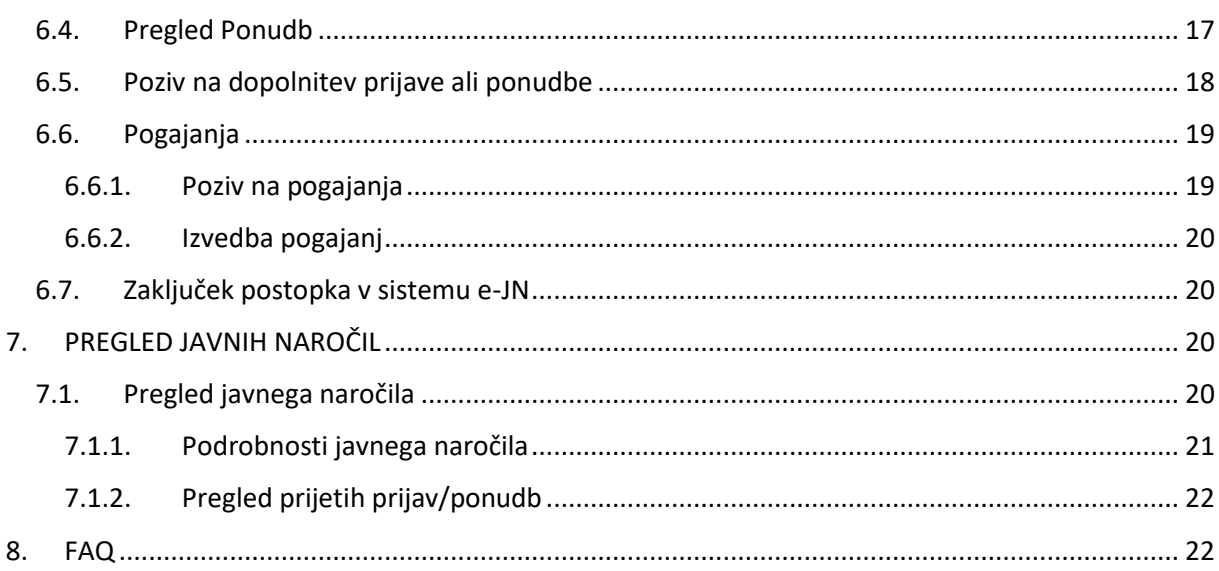

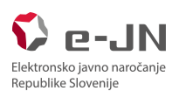

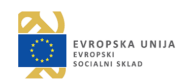

# <span id="page-3-0"></span>**1. UVOD**

Informacijski sistem Elektronsko javno naročanje (v nadaljevanju: sistem e-JN) je namenjen podpori postopkom javnega naročanja in oddaji prijav oz. ponudb na elektronski način.

# <span id="page-3-1"></span>1.1. Kaj je novega v verziji 2.5.0.0.

V verziji so bile izvedene naslednje dopolnitve:

- Pri nalogi »Objavi javno naročilo v sistemu e-JN« dodana akcija »Vrni na vnos javnega naročila«, ki omogoča vrnitev na nalogo »Priprava javnega naročila«.
- Pri nalogi »Povabi ponudnike na pogajanja« dodana akcija »Vrni v pregled ponudb«, ki omogoča vrnitev na nalogo »Preglej ponudbe«, če še ni bilo izvedenega nobenega kroga pogajanj.
- Pri nalogi »Zaključi postopek v e-JN« dodana akcija »Vrni v pregled ponudb«, ki omogoča vrnitev na nalogo »Preglej ponudbe«. Ta akcija je omogočena samo v primeru, da se na javnem naročilu predhodno niso izvedla pogajanja.
- Pri nalogi »Pregled prijav« dodana možnost vnosa oz. urejanja datumov: »Rok za oddajo ponudbe« in »Datum in ura odpiranja ponudb« (ni več potrebno izvesti spremembe javnega naročila) in dodajane dokumentov (priponk).
- Dodana opcija »Uredi kontaktne podatke«, ki v profilu uporabnika omogoča urejanje elektronskega naslova.
- Če pri pogajanjih ni bila zahtevana oddaja ponudb, se naloga »Preglej rezultate pogajanj« ne izvede.
- Možnost dodajanja dokumentov (priponk) pri povabilu na pogajanja.
- Pri pregledu krogov pogajanj dodan seznam povabljenih in število prejetih ponudb.
- Vnos poziva na dopolnitev in pregled odziva. Ponudnik je o pozivu na dopolnitev obveščen po elektronski pošti. Ko ponudnik odda odziv, je ta takoj viden naročniku (tudi naročnik prejme elektronsko obvestilo o oddanem odzivu).

# <span id="page-3-2"></span>1.2. Sistem elektronskih storitev za enostavnejše in hitrejše izvajanje postopkov javnega naročanja

To je enotna vstopna stran za naročnike, ponudnike in pregled aktualnih javnih naročil, dosegljiva je na spletnem naslovu z[a vstop.](https://ejn.gov.si/ponudba/pages/aktualno/vstopna_stran.xhtml)

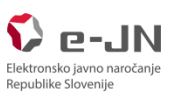

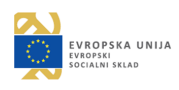

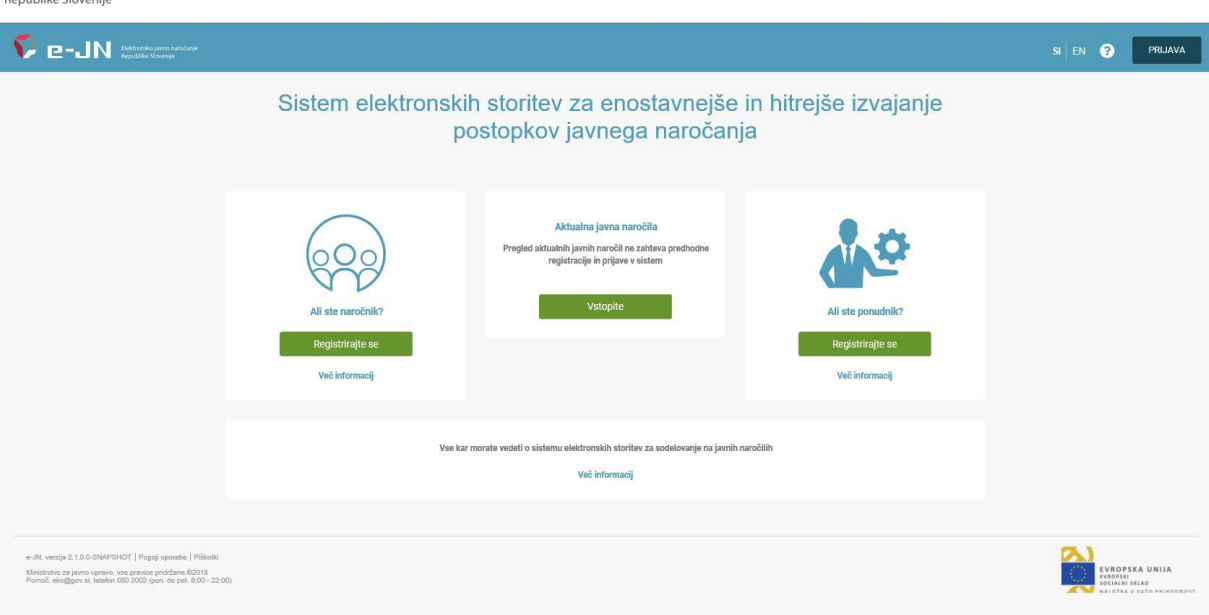

*Slika 1: Vstopna točka*

V zgornjem desnem kotu lahko izbirate med jezikoma spletne strani: slovenščina (SI) ali angleščina (EN).

Če ste novi naročnik, vstopite v sistem preko ikone »Ali ste naročnik?« Gumb »Registriraj se«.

Če ste v sistemu že registrirani, vstopite v sistem preko gumba »PRIJAVA«, ki se nahaja v zgornjem desnem kotu strani.

Aktualna javna naročila so prikazana na povezav[i Aktualna javna naročila](https://ejn.gov.si/ponudba/pages/aktualno/aktualna_javna_narocila.xhtml). Za dostop do tega pregleda, ni potrebna predhodna registracija in lahko podatke pregleduje tudi javnost. Tu je možen pregled javnih naročil in v času javnega odpiranja ponudb spremljanje le-tega.

Na strani je tudi povezava [Več informaciji](https://ejn.gov.si/ponudba/pages/aktualno/vec_informacij_narocniki.xhtml) do podrobnejših informacij o informacijskem sistemu in njegovi uporabi.

# <span id="page-4-0"></span>1.3. Kaj mi omogoča registracija v sistemu e-JN?

- Pripravo javnega naročila.
- Objavo javnega naročila v sistemu e-JN in na pregledu aktualnih javnih naročil.
- Spremembo javnega naročila.
- Zadržanje javnega naročila.
- Ustavitev javnega naročila.
- Pregled prejetih prijav oz. ponudb.
- Poziv na dopolnitev prijave oz. ponudbe.
- Povabilo na pogajanja.
- Zaključek javnega naročila v sistemu e-JN.

Možnost izvedbe naštetih aktivnosti je odvisna od pravic, ki so vam v sistemu dodeljene in so zapisane v nadaljevanju teh navodil.

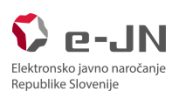

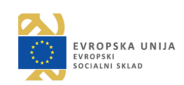

# <span id="page-5-0"></span>1.4. Kako se registriram v sistemu e-JN?

#### <span id="page-5-1"></span>1.4.1. Registracija nosilca in upravitelja pravic naročnika

Za registracijo nosilca in upravitelja pravic:

- 1. Oddajte elektronsko **Vlogo za registracijo nosilca in upravitelja pravic**
	- 1.1. Pojdite na »[URL naslov](https://ejn.gov.si/mojejn/pages/registracija/narocnik/lokalni_administrator/registracija_lokalni_admin.xhtml)«.
	- 1.2. Po uspešni prijavi v SI-PASS boste preusmerjeni na vlogo za registracijo.
	- 1.3. Vpišite matično številko naročnika, nato na gumb »Išči«.
	- 1.4. Preverite pravilnost prikazanih podatkov in [splošne pogoje uporabe](https://ejn.gov.si/ponudba/pages/aktualno/pogoji_uporabe.xhtml) sistema, in če se strinjate z njimi kliknite na gumb »Zaprosi za pravice«.
- 2. Izpolnite še pisni **Zahtevek za aktivacijo nosilca in upravitelja pravic** [\(obrazec je dostopen tukaj\)](https://ejn.gov.si/documents/10193/191051/Zahtevek_eJN_upravitelj.pdf) in ga pošljite na naslov [gp.mju@gov.si.](mailto:gp.mju@gov.si)
- 3. O uspešni potrditvi vaših pravic boste obveščeni po elektronski pošti in nato lahko začnete z uporabo aplikacije.

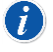

*Pozor! Z registracijo prvega nosilca in upravitelja pravic, ki ga bo za to pooblastil naročnik na pisnem zahtevku, bo izvedena tudi registracija tega naročnika v sistemu e-JN.* 

*Video prikaz si lahko ogledate [tukaj.](https://rebrand.ly/ejn-registracija-narocniki)*

#### <span id="page-5-2"></span>1.4.2. Registracija uporabnika naročnika

Za registracijo uporabnika naročnika:

- 1. Oddajte elektronsko **Vlogo za registracijo uporabnika naročnika**
	- 1.1. Pojdite na »[URL naslov](https://ejn.gov.si/mojejn/pages/registracija/narocnik/uporabnik/registracija_uporabnik.xhtml)«.
	- 1.2. Kliknite na gumb »Registriraj se« na ikoni »Ali ste naročnik?«.
	- 1.3. Po uspešni prijavi v SI-PASS boste preusmerjeni na vlogo za registracijo.
	- 1.4. Vpišite matično številko naročnika, nato na gumb »Išči«.
	- 1.5. Preverite pravilnost prikazanih podatkov in [splošne pogoje uporabe sistema,](https://ejn.gov.si/ponudba/pages/aktualno/pogoji_uporabe.xhtml) in če se strinjate z njimi kliknite na gumb »Zaprosi za pravice«.

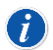

*Pozor! Za pravice ne boste mogli zaprositi, če naročnik še ni registriran v sistemu.* 

- 2. Nosilec in upravitelj pravic bo po elektronski pošti obveščen o vlogi za registracijo uporabnika.
- 3. O uspešni potrditvi vaših pravic boste obveščeni po elektronski pošti in nato lahko začnete z uporabo aplikacije.

# <span id="page-5-3"></span>**2. JAVNA NAROČILA**

### <span id="page-5-4"></span>2.1. Kako pripravim javno naročilo?

• Po prijavi v sistem e-JN na namizju izberete ikono Moja naročila za prikaz seznama javnih naročil.

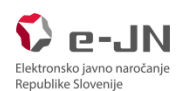

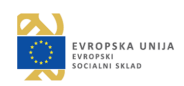

- Kliknete na znak + za dodajanje novega javnega naročila.
- Odpre se stran za pripravo javnega naročila.
- Vnesete podatke javnega naročila, določite lahko tudi člane komisije. Če ste izbrali vrsto postopka, ki zahteva vnos gospodarskih subjektov, ki jih želite povabiti k sodelovanju, dodate še te.
- Če ste izbrali postopek, ki zahteva najprej prijavo, vnos podatka o roku oddaje ponudbe in datumu odpiranja ponudbe ni obvezen (ga lahko določite po prejemu prijav).
- Člani komisije bodo o pripravljenem javnem naročilu obveščeni po elektronski pošti.

 *Če priprave javnega naročila niste zaključili, vas naloga čaka v pregledu nalog.*

*Video prikaz si lahko ogledat[e tukaj.](https://rebrand.ly/ejn-vnos-jn)*

# <span id="page-6-0"></span>2.2. Kako objavim javno naročilo v sistemu e-JN?

- Med mojimi nalogami poiščete nalogo objave javnega naročila za izbrano javno naročilo in kliknete nanjo.
- Odpre se stran za vnos podatkov.
- Če ste pripravili javno naročilo, ki zahteva objavo na portalu javnih naročil, vnesete podatke na portalu <https://www.enarocanje.si/> in pridobite številko javnega naročila ter kopirate povezavo do javnega naročila. Te podatke vnesete v sistem e-JN, saj se bodo kasneje prikazali na seznamu aktualnih javnih naročil.
- Če ste vnesli javno naročilo, ki ne zahteva objave na portalu javnih naročil, potem podatkov ni potrebno vnesti, ampak nadaljujete na naslednji strani za zaključek objave.
- Zaključek te naloge je pogoj, da se podatki prikažejo na pregledu aktualnih javnih naročil oz. na povabilih ponudnikom v sistemu e-JN.
- Pri postopkih, kjer bodo ponudniki povabljeni k oddaji ponudbe, bodo kandidati obveščeni o povabilu tudi po elektronski pošti.
	- *Če želite pred objavo javnega naročila v sistemu e-JN še popraviti podatke, izberite akcijo »Vrni v pripravo javnega naročila«. Med mojimi nalogami vas bo čakala naloga »Pripravi podatke javnega naročila«, ki vam omogoča spremembo podatkov. Po zaključku te naloge ponovno sledi naloga za objavo javnega naročila. Člani komisije bodo po elektronski pošti obveščeni o spremembi.*

 $\mathbf \Theta$ *Video prikaz si lahko ogledate [tukaj.](https://rebrand.ly/ejn-objava-jn)*

# <span id="page-6-1"></span>2.3. Lahko spreminjam dokumentacijo in podatke javnega naročila?

- Do roka za oddajo ponudb, lahko spreminjate javno naročilo (podatke in dokumentacijo).
- V podrobnem pregledu javnega naročila izberete akcijo »Sprememba javnega naročila« in spremenite podatke (na enak način kot ste pripravili javno naročilo).
- Spremembo, če je potrebno, objavite na portalu javnih naročil. Če gre za postopke s povabilom, bodo ponudniki o spremembi obveščeni po elektronski pošti.
- Spremembe bodo samodejno prikazane tudi v modulu za ponudnike.

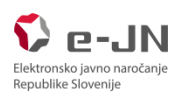

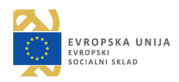

• O spremembi javnega naročila bo komisija obveščena po elektronski pošti.

*Če v aplikaciji popravite in objavite spremembo rokov za postavljanje vprašanj, oddajo ponudb in odpiranje ponudb ali druge podatke, objavljene tudi na portalu javnih naročil, navedeno spremembo objavite v sistemu e-JN potem, ko je bila sprememba objavljena na portalu javnih naročil.*

*Video prikaz si lahko ogledate [tukaj.](https://rebrand.ly/ejn-sprememba-jn)*

### <span id="page-7-0"></span>2.4. Lahko ustavim postopek javnega naročila?

- Po objavi javnega naročila v sistemu e-JN in do roka za oddajo ponudb, lahko javno naročilo v sistemu e-JN ustavite.
- V podrobnem pregledu javnega naročila izberete akcijo »Ustavitev javnega naročila«.
- Javno naročilo bo ostalo vidno v sistemu e-JN, vendar s statusom preklicano. Naročilo boste lahko samo pregledovali.
- Če postopek javnega naročila ustavite, odločitev o tem objavite na portalu javnih naročil.
- Če gre za ustavitev postopka, ki ni objavljen na portalu javnih naročil, povabljeni gospodarski subjekti, ki že sodelujejo na javnem naročilu, prejmejo elektronsko sporočilo o ustavitvi.

### <span id="page-7-1"></span>2.5. Lahko zadržim postopek javnega naročila?

- Če naročnik zaradi prejetega zahtevka za revizijo zoper objavo obvestila o naročilu ali razpisno dokumentacijo v skladu z ZPVPJN zadrži postopek javnega naročila, lahko tudi v sistemu e-JN javno naročilo zaradi prejetega zahtevka za revizijo začasno zadrži do roka za odpiranje ponudb.
- V podrobnem pregledu javnega naročila izberete akcijo »Zadržanje javnega naročila«.
- Ponudniki bodo ponudbe sicer lahko oddali, odpiranje ponudb pa se ne bo izvedlo.
- Zadržan postopek lahko kasneje ponovno aktivirate z akcijo »Nadaljuj postopek javnega naročila«.
- Če gre za zadržanje postopka, ki ni objavljen na portalu javnih naročil, bodo povabljeni gospodarski subjekti, ki že sodelujejo na javnem naročilu, prejeli elektronsko sporočilo o zadržanju. Prav tako bodo prjeli elektronsko sporočilo, če oz. ko boste nadaljevali s postopkom.

# <span id="page-7-2"></span>**3. PRIJAVE**

### <span id="page-7-3"></span>3.1. Kako se izvede pregled prijav?

- Po poteku roka za odpiranje prijav se med Mojimi nalogami prikaže naloga Preglej prijave, kjer pregledate prispele prijave.
- Če pri vnosu javnega naročila niste vnesli roka za oddajo ponudbe in datuma odpiranja ponudb, vnesite datuma. Če ste ju že vnesli, ju lahko tu spremnite.
- Lahko dodate tudi dokumentacijo.

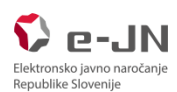

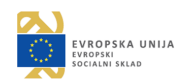

• Kandidati, ki jih niste izločili, bodo po zaključku naloge, prejeli povabilo na oddajo ponudbe.

# <span id="page-8-0"></span>**4. PONUDBE**

# <span id="page-8-1"></span>4.1. Kako se izvede odpiranje ponudb?

- Po poteku roka za odpiranje ponudb se odpiranje ponudb v sistemu e-JN izvede samodejno. Odpiranje je naročniku vidno na način, da na povezavi Aktualna javna naročila ali na ikoni »Moja naročila« izbere javno naročilo, po kliku na javno naročilo se odprejo Osnovni podatki javnega naročila, nato pa s klikom na gumb desno spodaj »Pregled ponudb« sistem e-JN prikaže seznam prejetih ponudb (glej tudi 4.2.).
- Če gre za javno naročilo brez objave (Evidenčno naročilo, Naročilo s pogajanji brez predhodne objave,…), se odpiranje ponudb v sistemu e-JN izvede samodejno, ponudbe pa lahko v tem primeru vidijo le naročnik in ponudniki, ki so oddali ponudbo. Naročnik dostopa do teh javnih naročil preko ikone »Moja naročila« ali na način, opisan v 4.2.

# <span id="page-8-2"></span>4.2. Kje lahko pogledam prispele ponudbe?

- Po poteku roka za odpiranje ponudb se med vašimi nalogami pojavi naloga Preglej ponudbe.
- S klikom na nalogo se odpre stran s pregledom ponudb.
- S klikom na posamezno ponudbo lahko pregledate podrobnosti ponudbe.
- Prejeto dokumentacijo izvozite posamično ali skupaj v zip datoteko.

*Če gre za postopek, ki vključuje pogajanja in želite, da je prejeta ponudba že tudi končna (in so za to izpolnjeni pogoji), potem pri podatku Postopek vsebuje: Pogajanja, to opcijo odznačite, da se proces ne bo nadaljeval s pogajanji.*

*Če ste pozabili odznačiti Postopek vsebuje: Pogajanja in ste že prejeli nalogo »Povabi ponudnike na pogajanja«, v tej nalogi izberite akcijo »Vrni v pregled ponudb«. Med mojimi nalogami vas bo ponovno čakala naloga »Preglej ponudbe«.*

### <span id="page-8-3"></span>4.3. Kako povabim na pogajanja?

- Po zaključku naloge Preglej ponudbe, prejmete nalogo Povabi ponudnike na pogajanja.
- Določite ali gre za pogajanja brez ali z oddajo ponudbe in če ste izbrali z oddajo ponudbe, določite rok za oddajo.
- Če ste izbrali pogajanja z oddajo ponudbe, označite ponudnike, ki jih želite povabiti na pogajanja in pripnite dokumente (vsi povabljeni ponudniki prejmejo enake dokumente).
- Če se izbrali pogajanja brez oddaje ponudbe, označite ponudnika, ki ga želite povabiti na pogajanja in pripnite dokument za izbranega ponudnika, nato postopek ponovite za vse ponudnike, ki jih želite povabiti na pogajanja.

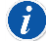

*Če ste se odločili, da pogajanj ne boste izvedli in že imate nalogo Povabi na pogajanja, lahko kliknete na gumb »Vrni v pregled ponudb« (ta opcija je na voljo samo, če še niste izvedli nobenega kroga pogajanj). V pregledu ponudb zbrišete opcijo pogajanja (odstranite kljukico) in zaključite nalogo. Pogajanja se v tem primeru ne bodo izvedla.*

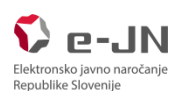

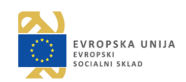

# <span id="page-9-0"></span>4.4. Kako pozovem na dopolnitev?

- Pri nalogah Preglej ponudbe, Preglej prijave ail Preglej rezultate pogajanj imate, pri pregledu podatkov posameznega ponudnika, možnost izbire akcije »Pozovi na dopolnitev/pojasnilo«.
- Odpre se stran za vnos poziva na dopolnitev. Določite vrsto poziva, rok za oddajo dopolnitve in dodate dokument.
- S klikom na gumb »Pozovi na dopolnitev« se pošlje elektronsko obvestilo ponudniku, poziv na dopolnitev pa je viden na njegovi ponudbi.

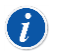

*Za istega ponudnika je možno oddati več zahtevkov za dopolnitev. Rok za odziv je možno podaljšati.*

# <span id="page-9-1"></span>**5. MOJ E-JN**

Po uspešni prijavi, imate v zgornjem desnem delu navedeno vaše ime in priimek ter naziv naročnika, za katerega boste izvajali javna naročila. Poleg se nahaja tudi ikona za dostop do pomoči in možnost spremembe jezika.

S klikom na profil uporabnika **od se prikažejo neslednje možnosti za urejanje profila:** 

- »Moji uporabniški računi« omogoča pregled uporabniških računov oz. določitev privzetega uporabniškega računa.
- »Prijavi se z drugim računom« omogoča zamenjavo uporabniškega računa oz. prijavo z drugim uporabniškim računom (če izvajamo javna naročila za več naročnikov).
- »Uredi kontaktne podatke« omogoča spremembo elektronskega naslova.
- »Odjava« odjava iz aplikacije.

Na namizju so vam na razpolago (odvisno od pravic) ikone:

- »Moje naloge« s pregledom nalog,
- »Aktualna javna naročila« s pregledom objavljenih javnih naročil in
- »Moja naročila« s pregledom vaših javnih naročil in možnostjo dodajanja novega javnega naročila.

Do strani lahko dostopate s klikom na ikono na sredini strani ali preko menija na levi strani.

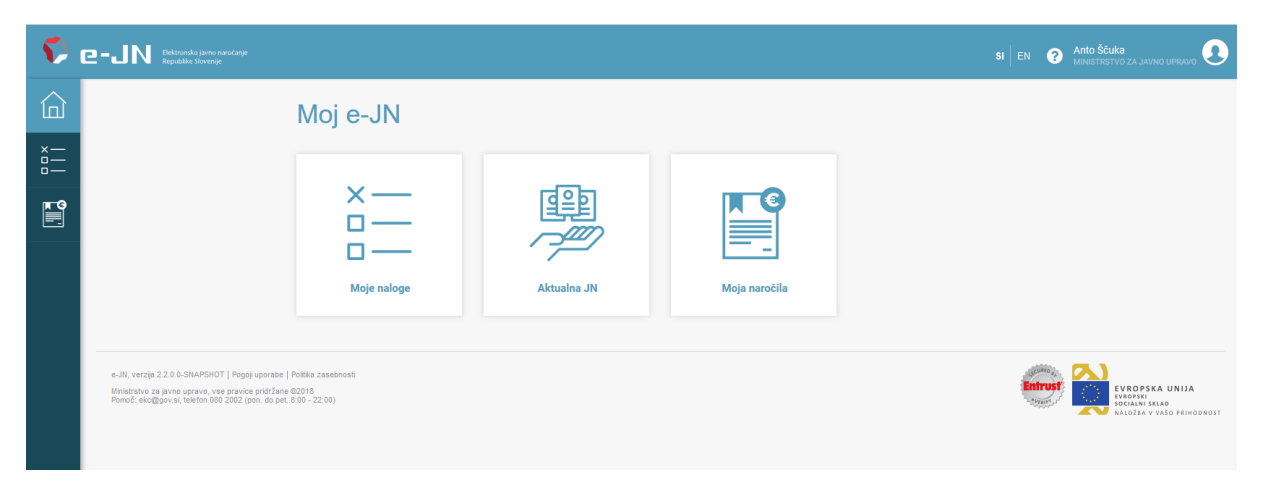

*Slika 2: Izhodiščna stran »Moj e-JN« po prijavi v sistem*

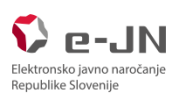

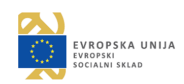

#### <span id="page-10-0"></span>5.1.1. Moje naloge

Javna naročila, za katere morate opraviti nalogo, so zbrana v seznamu »Moje naloge«.

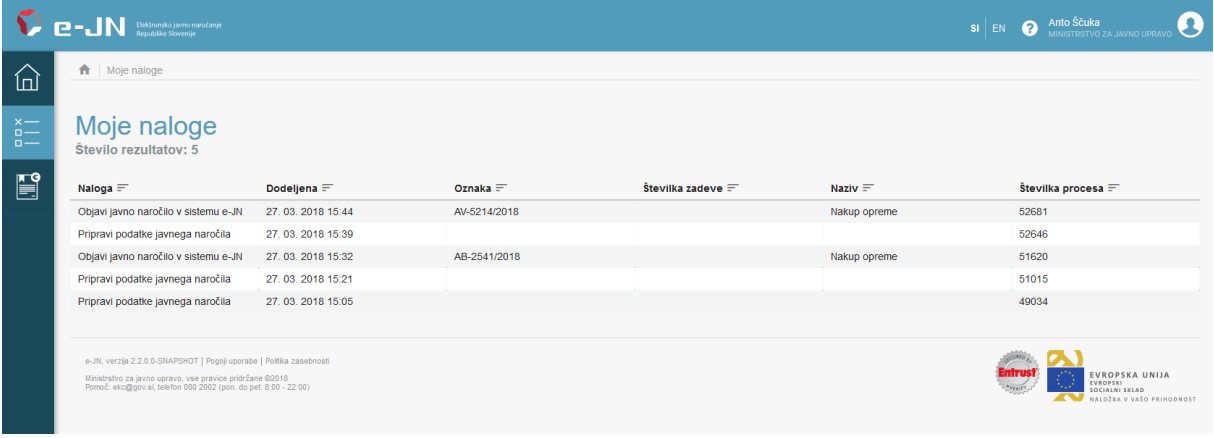

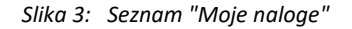

#### <span id="page-10-1"></span>5.1.2. Moja naročila

Ikona »Moja naročila« vas pripelje do seznama javnih naročil, ki jih izvajate ali ste jih izvedli oz. pri katerih sodelujete. Glede na dodeljene pravice lahko pregledujete tudi naročila vaše organizacije. S klikom na + lahko pričnete s pripravo novega javnega naročila.

| <b>Anto Ščuka</b><br>MINISTRSTVO ZA JAVNO UPRAVO<br>$\mathbf{P}$ = $\blacksquare$ Heltronsko javno naročanje<br>$\bullet$<br>$SI$ $EN$ |                                                      |                                                                                                    |                                     |                         |                                                |                                                                    |                                  |                                   |                    |  |                                                                                  |
|----------------------------------------------------------------------------------------------------|------------------------------------------------------|----------------------------------------------------------------------------------------------------|-------------------------------------|-------------------------|------------------------------------------------|--------------------------------------------------------------------|----------------------------------|-----------------------------------|--------------------|--|----------------------------------------------------------------------------------|
| 冚                                                                                                    | Moja naročila                                        |                                                                                                    |                                     |                         |                                                |                                                                    |                                  |                                   |                    |  |                                                                                  |
| $\sum_{n=1}^{\infty}$<br>$\Box -$                                                                                                    | Oznaka JN<br>vpišite interno oznako javnega naročila |                                                                                                    |                                     |                         | <b>Naziv</b><br>vpišite naziv javnega naročila |                                                                    |                                  |                                   |                    |  |                                                                                  |
| 闓                                                                                                    |                                                      | Vrsta postopka<br>Vse                                                                                                    |                                     |                         |                                                | <b>Vidnost</b><br>v Naročila, na katerih sodelujem<br>$\checkmark$ |                                  |                                   |                    |  |                                                                                  |
|                                                                                                    |                                                      |                                                                                                    |                                     |                         |                                                |                                                                    |                                  |                                   | 1šči –             |  |                                                                                  |
|                                                                                                    | ٠                                                    | Moja naročila<br>Število vseh rezultatov: 7                                                                                                    |                                     |                         |                                                |                                                                    |                                  |                                   |                    |  |                                                                                  |
|                                                                                                    | Oznaka JN $\equiv$                                   | Številka na PJN $\equiv$                                                                                                    | Naziv $=$                           | Vrsta postopka =        | Naročnik $\equiv$                              |                                                                    | Datum objave na<br>$e-JN \equiv$ | Rok za oddajo<br>ponudbe $\equiv$ | Stanje JN $\equiv$ |  | Opomba                                                                           |
|                                                                                                    | AV-5214/2018                                         |                                                                                                    | Nakup opreme                        | Naročilo male vrednosti | MINISTRSTVO ZA JAVNO<br><b>UPRAVO</b>          |                                                                    |                                  | 06.04.2018 12:00                  | V pripravi         |  |                                                                                  |
|                                                                                                    | AB-2541/2018                                         |                                                                                                    | Nakup opreme                        | Naročilo male vrednosti | MINISTRSTVO ZA JAVNO<br><b>UPRAVO</b>          |                                                                    |                                  | 06.04.2018 12:00                  | V pripravi         |  |                                                                                  |
|                                                                                                    | 5214/2018                                            |                                                                                                    | Nakup opreme                        | Naročilo male vrednosti | MINISTRSTVO ZA JAVNO<br><b>UPRAVO</b>          |                                                                    |                                  | 06.04.2018 10:00                  | Končano            |  | Stornirano                                                                       |
|                                                                                                    | 1245/2018                                            |                                                                                                    | Nakup opreme                        | Naročilo male vrednosti | MINISTRSTVO ZA JAVNO<br><b>UPRAVO</b>          |                                                                    |                                  | 29.03.2018 15:00                  | Končano            |  | Stornirano                                                                       |
|                                                                                                    | 1234/2018                                            | bbb                                                                                                    | <b>Tisk gradiva</b>                 | Naročilo male vrednosti | MINISTRSTVO ZA JAVNO<br><b>UPRAVO</b>          |                                                                    | 27.03.2018                       | 06.04.2018 12:00                  | Sprejem ponudb     |  |                                                                                  |
|                                                                                                    | 5641/2018                                            | aaa                                                                                                    | Storitve čiščenja                   | Naročilo male vrednosti | MINISTRSTVO ZA JAVNO<br><b>UPRAVO</b>          |                                                                    | 27.03.2018                       | 06.04.2018 12:00                  | Sprejem ponudb     |  |                                                                                  |
|                                                                                                    | 52145/2018                                           | JN002514/2018                                                                                                    | Izdelava projektne<br>dokumentacije | Naročilo male vrednosti | MINISTRSTVO ZA JAVNO<br><b>UPRAVO</b>          |                                                                    | 27.03.2018                       | 02.04.2018 14:00                  | Sprejem ponudb     |  |                                                                                  |
|                                                                                                    |                                                      | e-JN, verzija 2.2.0.0-SNAPSHOT   Pogoji uporabe   Politika zasebnosti<br>Ministrstvo za javno upravo, vse pravice pridržane 02018<br>Pomoč: eko@gov.si, telefon 080 2002 (pon. do pet. 8:00 - 22:00) |                                     |                         |                                                |                                                                    |                                  |                                   |                    |  | EVROPSKA UNIJA<br><b>EVROPSKI</b><br>SOCIALNI SKLAD<br>NALOŽBA V VAŠO PRIHODNOST |

*Slika 4: Pregled mojih javnih naročil in dodajanje novega javnega naročila*

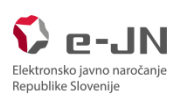

# <span id="page-11-0"></span>**6. MOJE NALOGE**

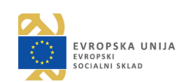

# <span id="page-11-1"></span>6.1. Priprava javnega naročila

Ko ste s klikom na + dodali novo naročilo in naloge še niste zaključili, do njega dostopate preko ikone »Moje naloge« ali »Moja naročila«.

Vnos javnega naročila je sestavljen iz treh zaporednih korakov: Osnovni podatki, Dokumentacija in Povzetek.

#### <span id="page-11-2"></span>6.1.1. Priprava javnega naročila – Osnovni podatki

Na strani »Osnovni podatki« izpolnite sklope: Osnovni podatki, Predmet naročila, Področje naročila, Skupna ocenjena vrednost javnega naročila (brez DDV), Postopek, Komisija in, če gre za postopek s povabilom, še sklop Povabila.

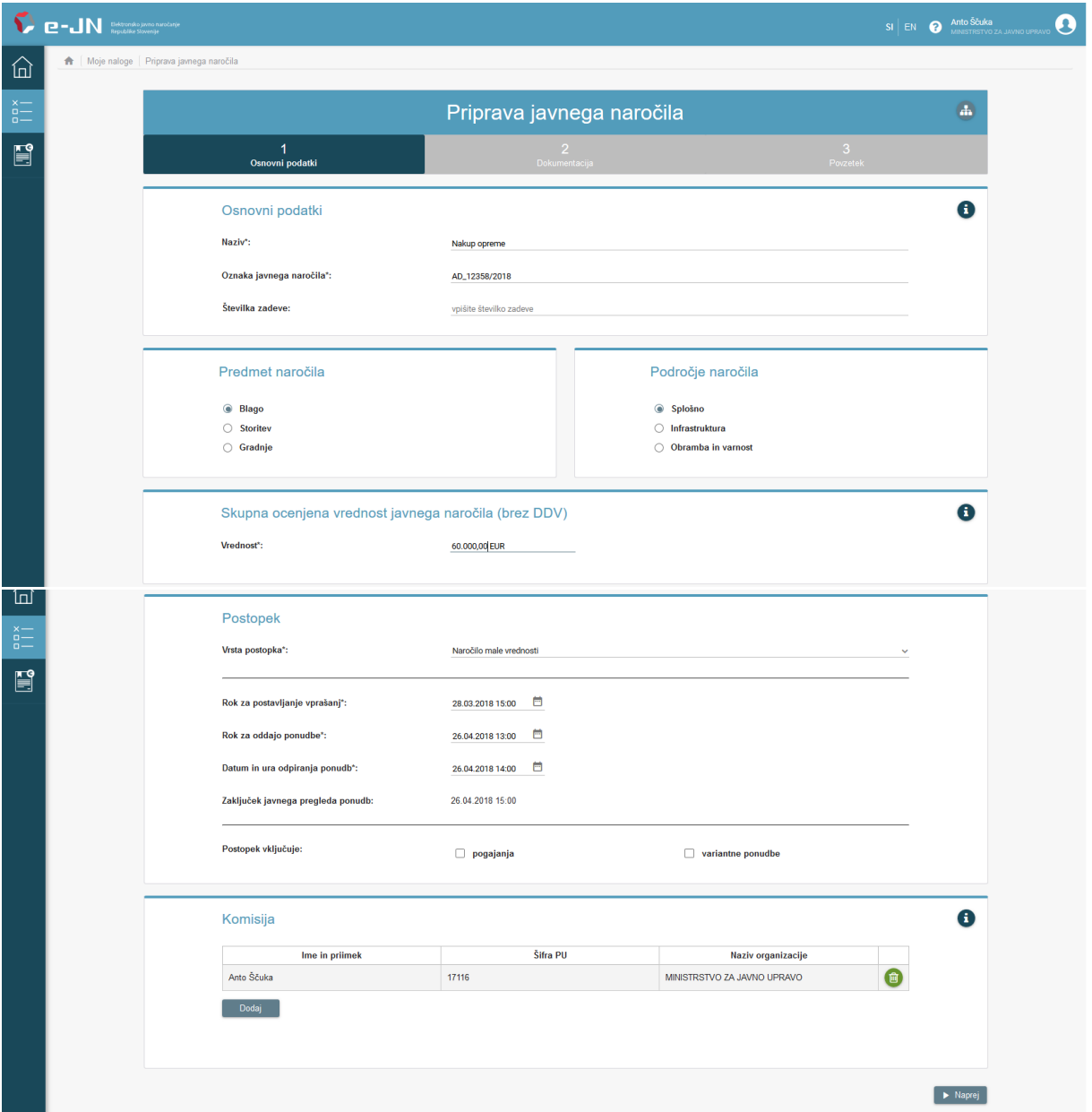

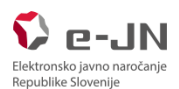

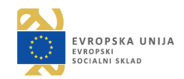

### Pri postopkih s povabilom pod sklopom komisija izpolnite še sklop Povabljeni:

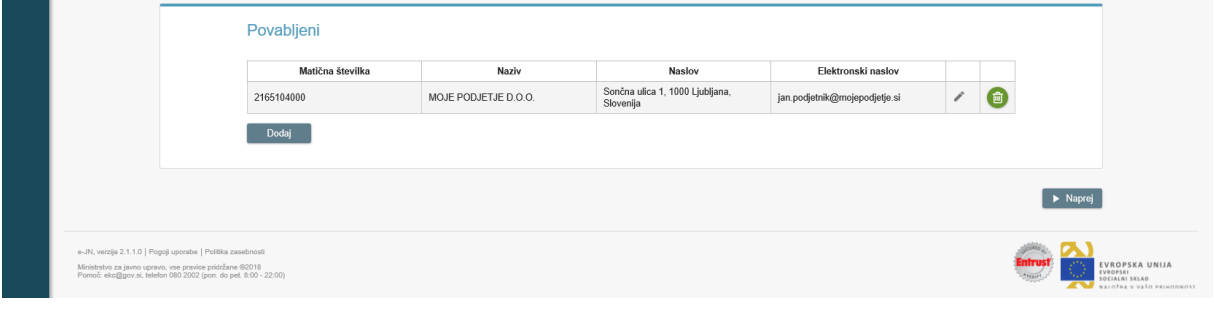

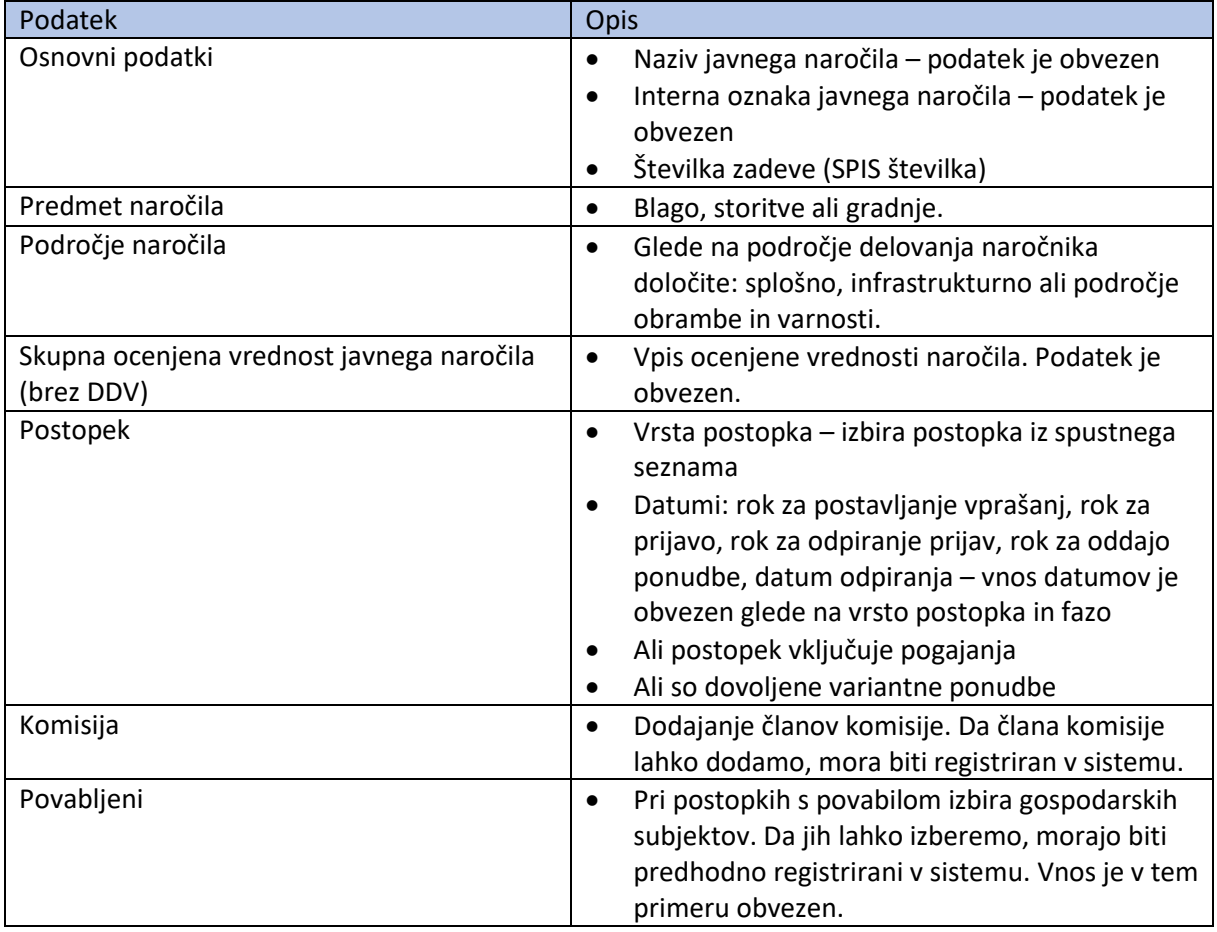

### <span id="page-12-0"></span>6.1.2. Priprava javnega naročila – Dokumentacija

Kadar je treba pripeti dokumentacijo, na strani »Dokumentacija« lahko pripnete:

- predračun (v zapisu .doc, .pdf ali .xlsx),
- ESPD (v zapisu xml) ali
- lastno izjavo (v zapisu .doc, .pdf ) ter

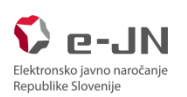

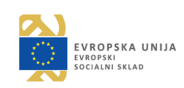

#### • druge priloge.

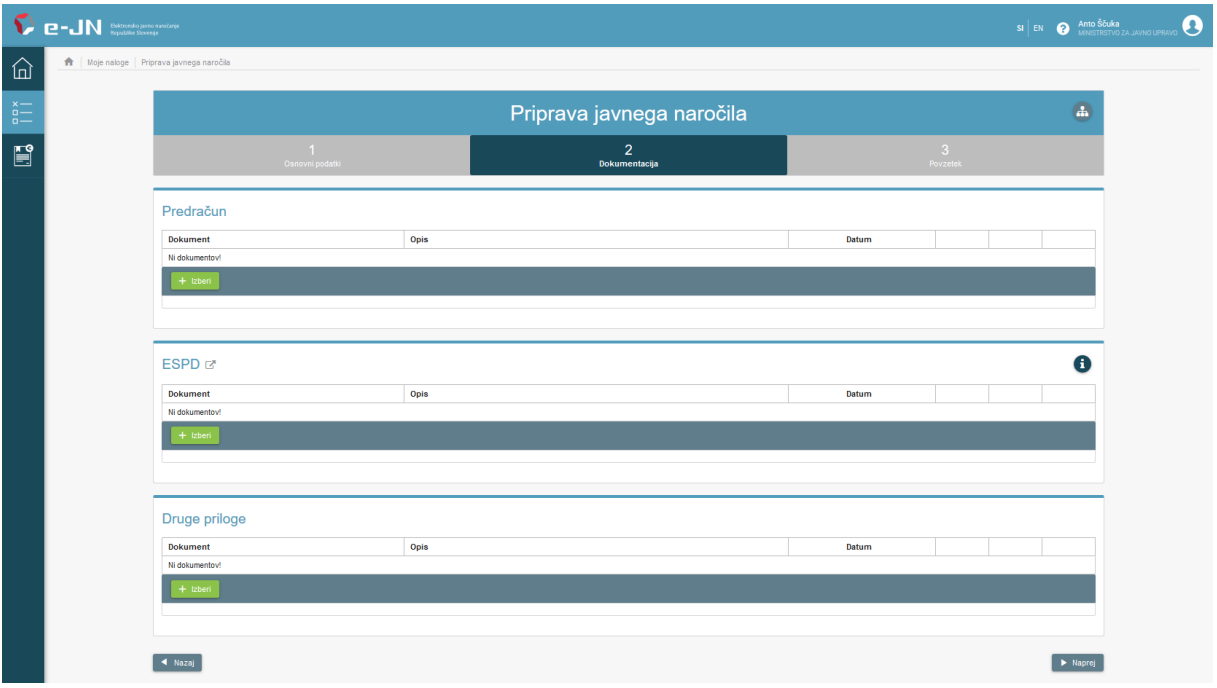

#### <span id="page-13-0"></span>6.1.3. Priprava javnega naročila – Povzetek

Na strani »Povzetek« vidite ali je bilo javno naročilo uspešno shranjeno v sistem e-JN.

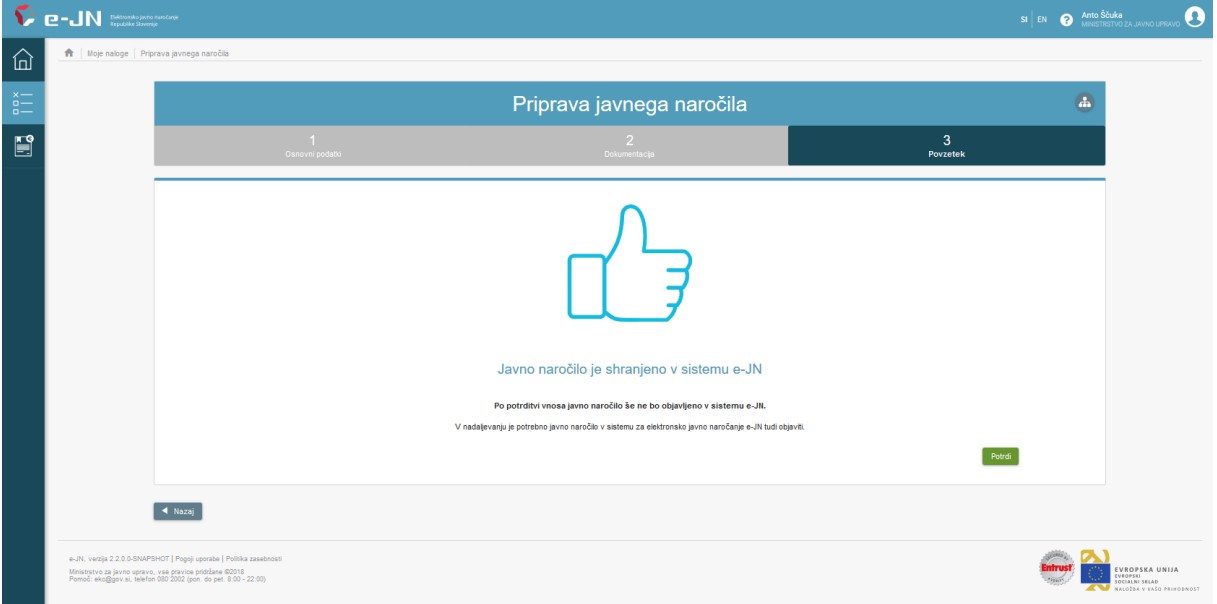

- Storno javnega naročila Dokler javnega naročila še niste objavili, ga lahko stornirate (zbrišete). Javno naročilo ne bo več vidno v sistemu.
- Ustavitev javnega naročila Po objavi javnega naročila v istemu e-JN in do roka za oddajo ponudb, lahko javno naročilo ustavite. Javno naročilo bo ostalo vidno v sistemu e-JN, vendar s statusom preklicano.

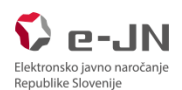

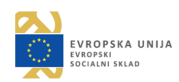

- Spreminjanje javnega naročila Po objavi javnega naročila v sistemu e-JN in do roka za oddajo ponudb, lahko javno naročilo še spreminjate.
- Začasno zadržanje javnega naročila Javno naročilo lahko začasno zadržite do roka za odpiranje ponudb. Zadržano javno naročilo lahko ponovno aktivirate.

# <span id="page-14-0"></span>6.2. Objava javnega naročila v sistemu e-JN

Da bo javno naročilo vidno ponudnikom in javnosti, morate javno naročilo objaviti v sistemu e-JN.

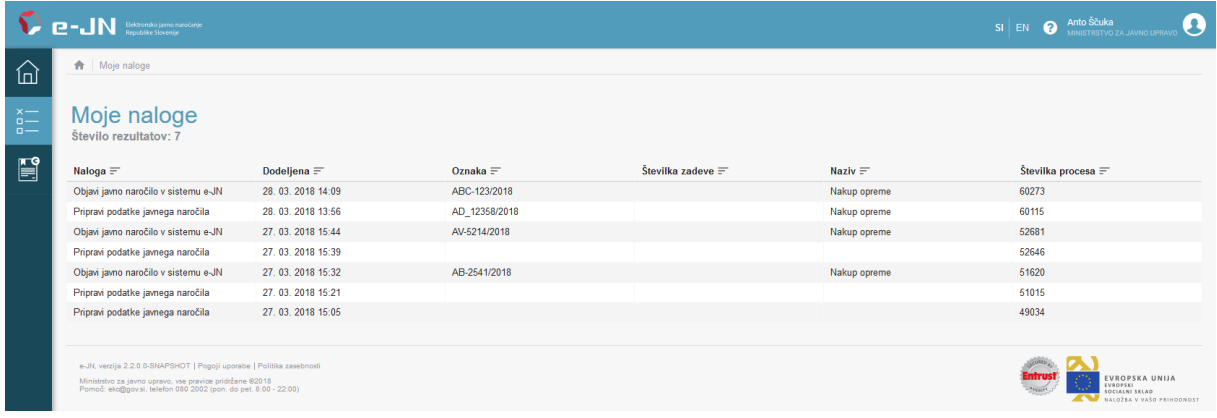

Nalogo poiščete v pregledu »Moje naloge« in kliknete nanjo. Odpre se stran za vnos podatkov objave:

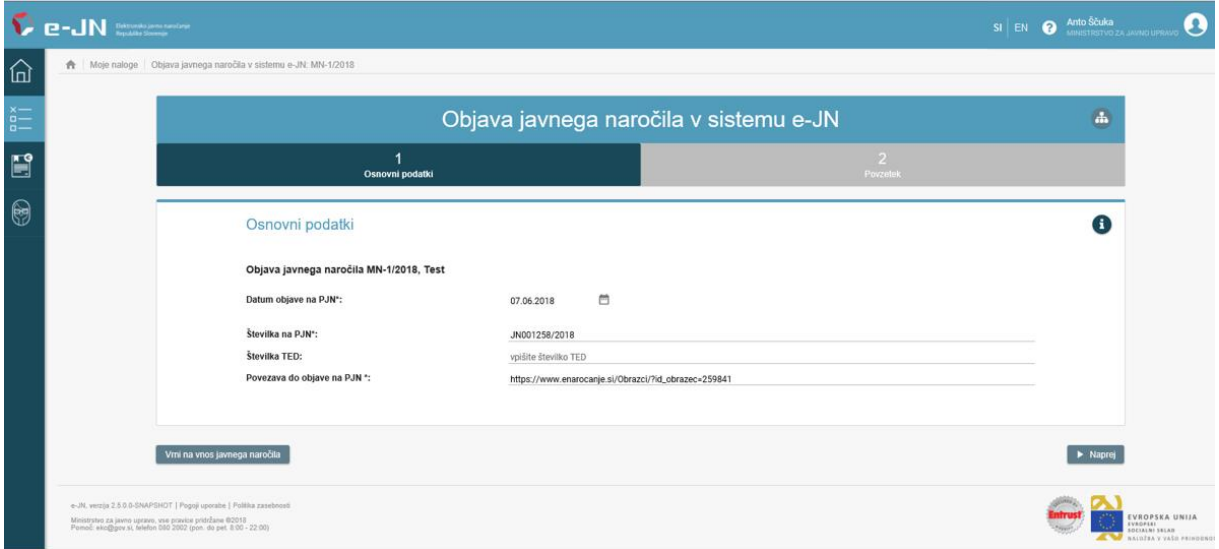

Vnesete podatke in s klikom na gumb »Objavi podatke v sistemu e-JN«, na naslednji strani, objavite podatke v sistemu e-JN.

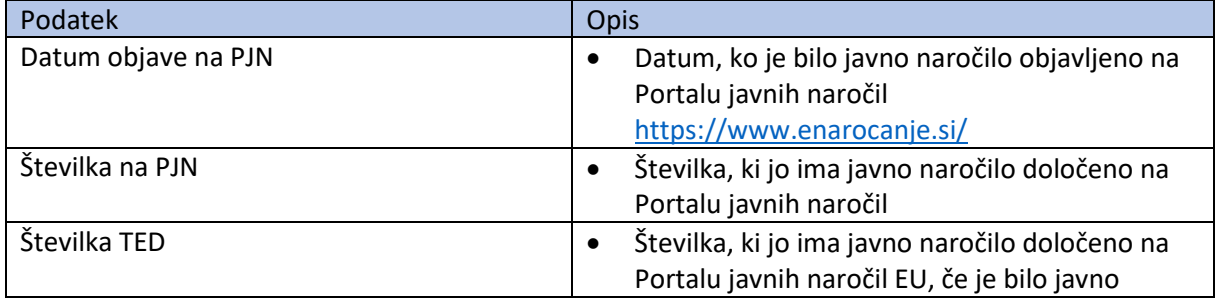

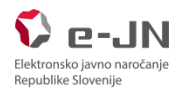

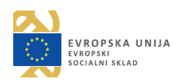

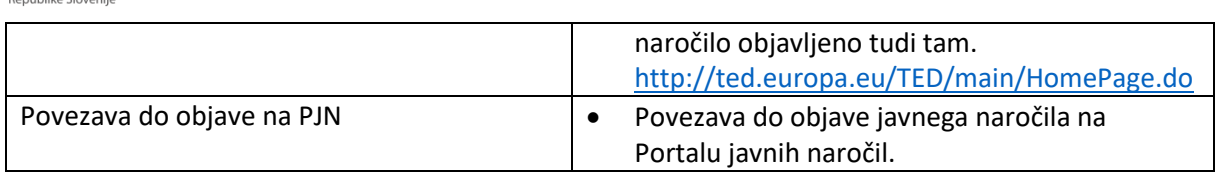

*Če želite v sistemu e-JN objaviti javno naročilo v postopku, ki ne zahteva javne objave na Portalu javnih naročil, vnos podatkov ni potreben. Potreben je samo klik na gumb* »Objavi podatke v sistemu e-JN«, da so podatki vidni povabljenim gospodarskim subjektom v sistemu e-JN.

*Če želite pred objavo popraviti podatke javnega naročila, izberite akcijo »Vrni na vnos javnega naročila«. V sklopu »Moje naloge« vas bo ponovno čakala naloga »Pripravi podatke javnega naročila«.*

# <span id="page-15-0"></span>6.3. Pregled Prijav

Če gre za postopke, v katerih kandidat odda prijavo, v pregledu Moje naloge, po preteku roka za oddajo oz. odpiranje prijav, prijave pregledate in označite katere kandidate boste izključili oz. povabili k oddaji ponudbe, določite rok za oddajo ponudbe in datum in uro odpiranja ponudb ter dodate dokumente. Izbrani kandidati bodo o povabilu k oddaji ponudbe obveščeni tudi po elektronski pošti.

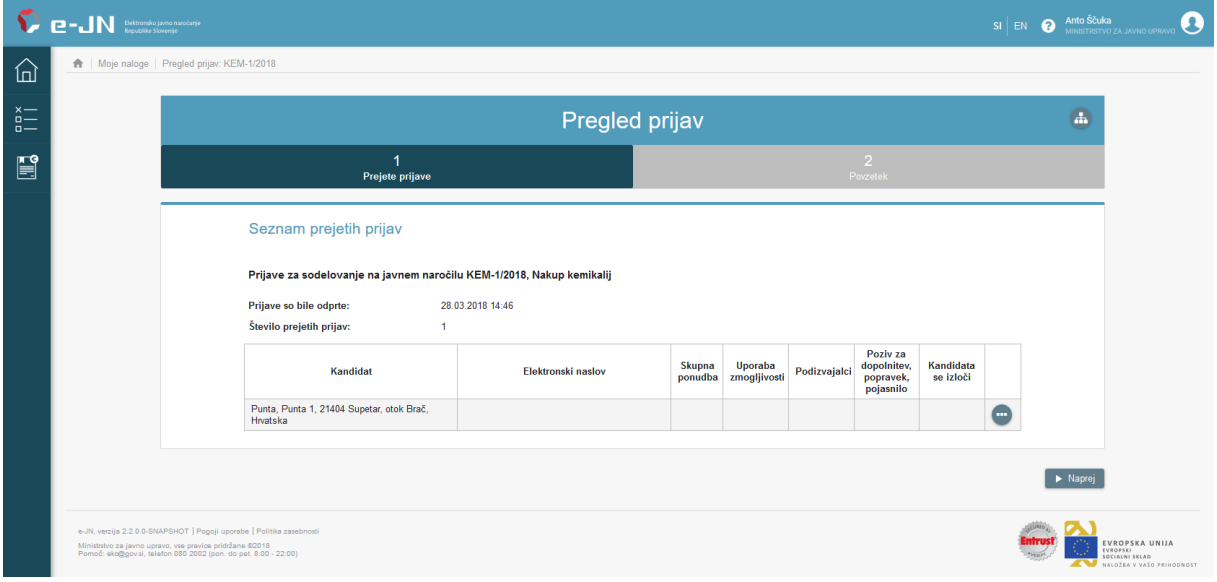

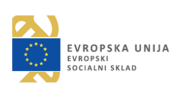

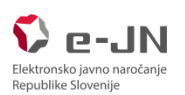

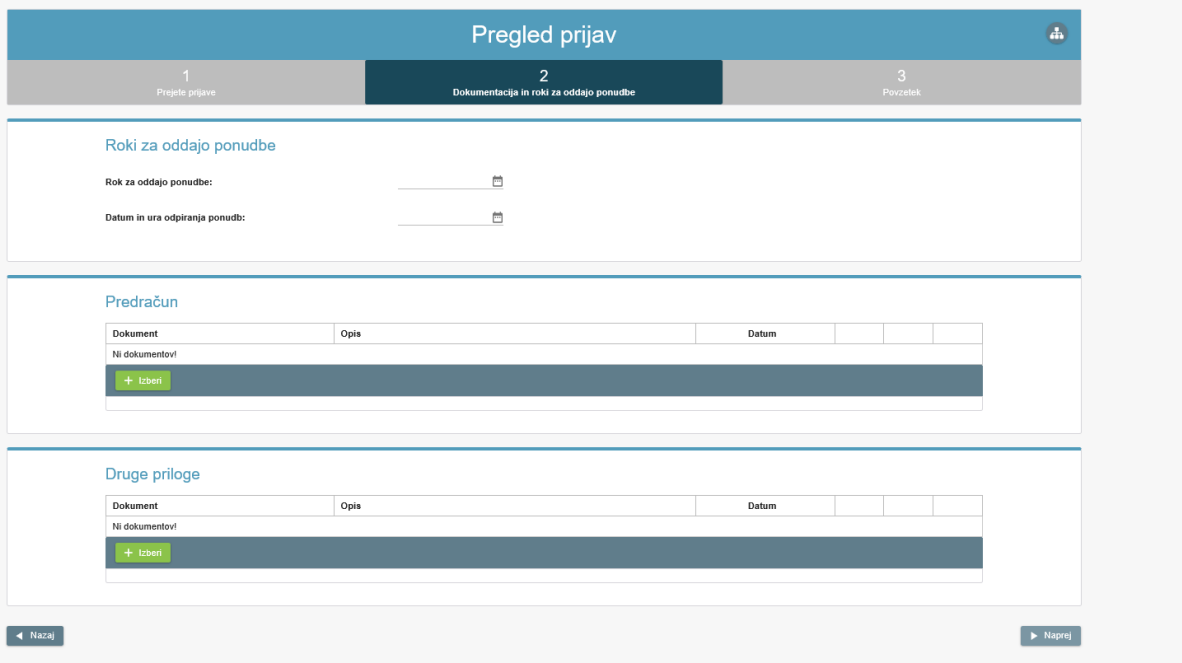

# <span id="page-16-0"></span>6.4. Pregled Ponudb

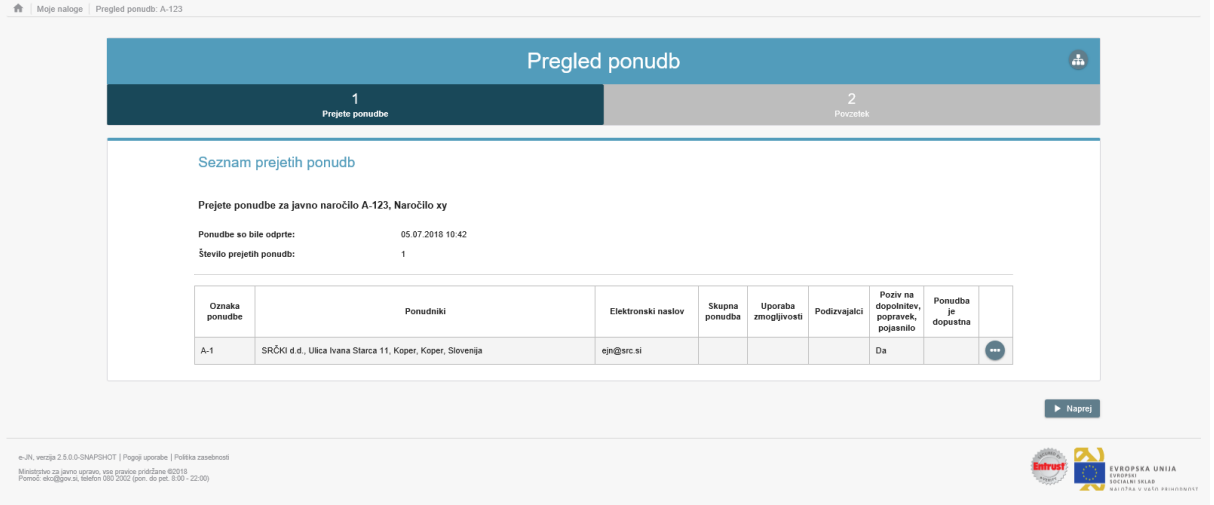

Pri tej nalogi v pregledu Moje naloge, pregledate ponudbe.

Če je opcija pogajanja označena, opcijo odznačite samo v primeru, da je to že končna ponudba in se pogajanja ne bodo izvajala (če so za to izpolnjeni pogoji). Sicer, če ste napovedali pogajanja, kljukice ne smete brisati, saj to vpliva na nadaljno izvedbo procesa.

Podroben pregled ponudbe:

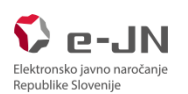

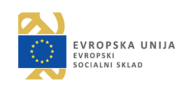

loge | Pregled ponudb: A-123 | Po

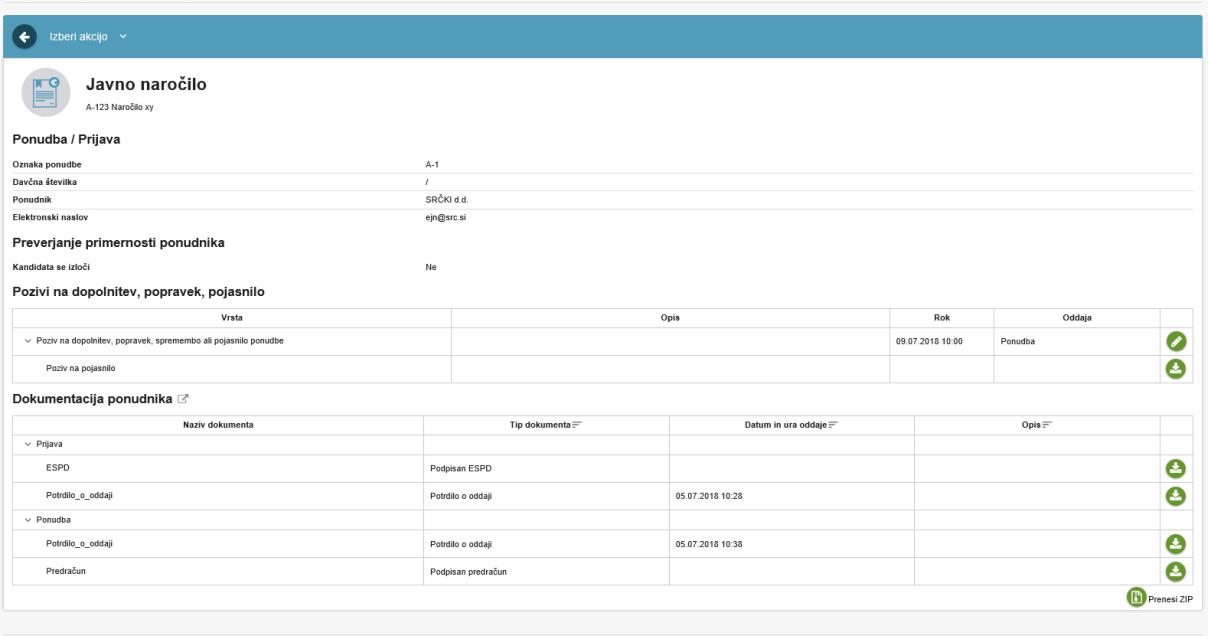

Vso dokumentacijo lahko tudi izvozite v zip datoteko.

# <span id="page-17-0"></span>6.5. Poziv na dopolnitev prijave ali ponudbe

Pri pregledu prijav, ponudb ali rezultatov pogajanj lahko kandidata oz. ponudnika pozovete na dopolnitev prijave oz. ponudbe. Pri pregledu podrobnih podatkov za izbranega ponudnika izberete akcijo »Pozovi na dopolnitev/pojasnilo«, ki odpre stran za vnos poziva na dopolnitev.

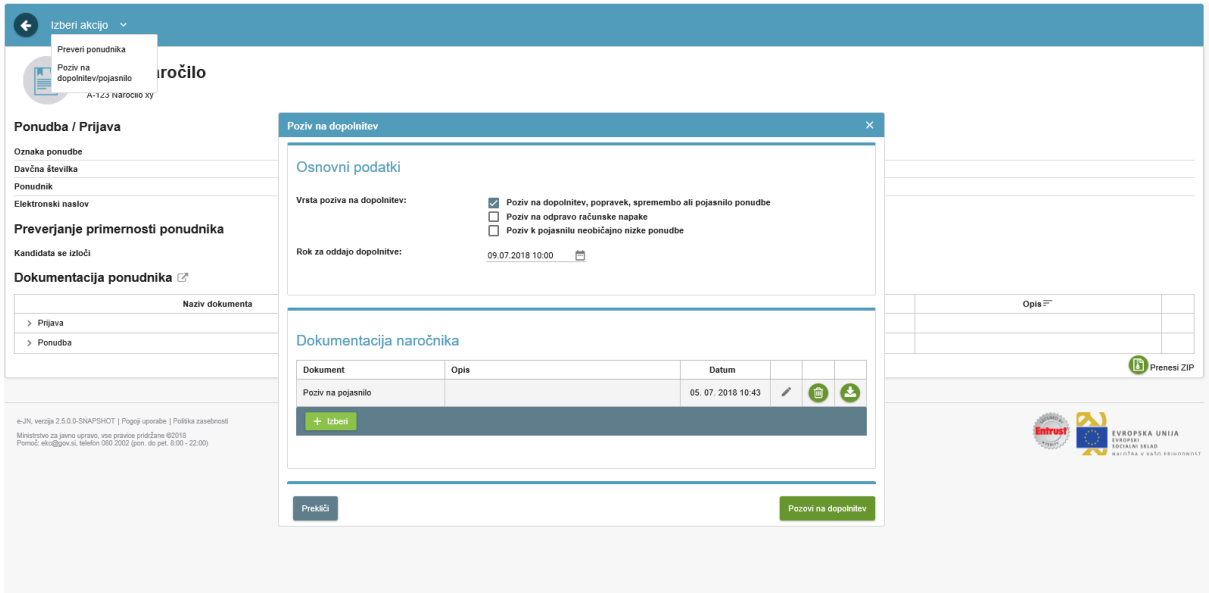

Po kliku na gumb »Pozovi na dopolnitev« se pošlje elektronsko obvestilo ponudniku in prikaže poziv na dopolnitev na njegovi ponudbi. Oddati je možno več pozivov na dopolnitev.

Rok za oddajo dopolnitve je možno naknadno podaljšati:

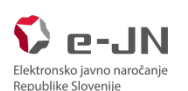

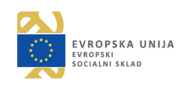

 $\overline{a}$ 

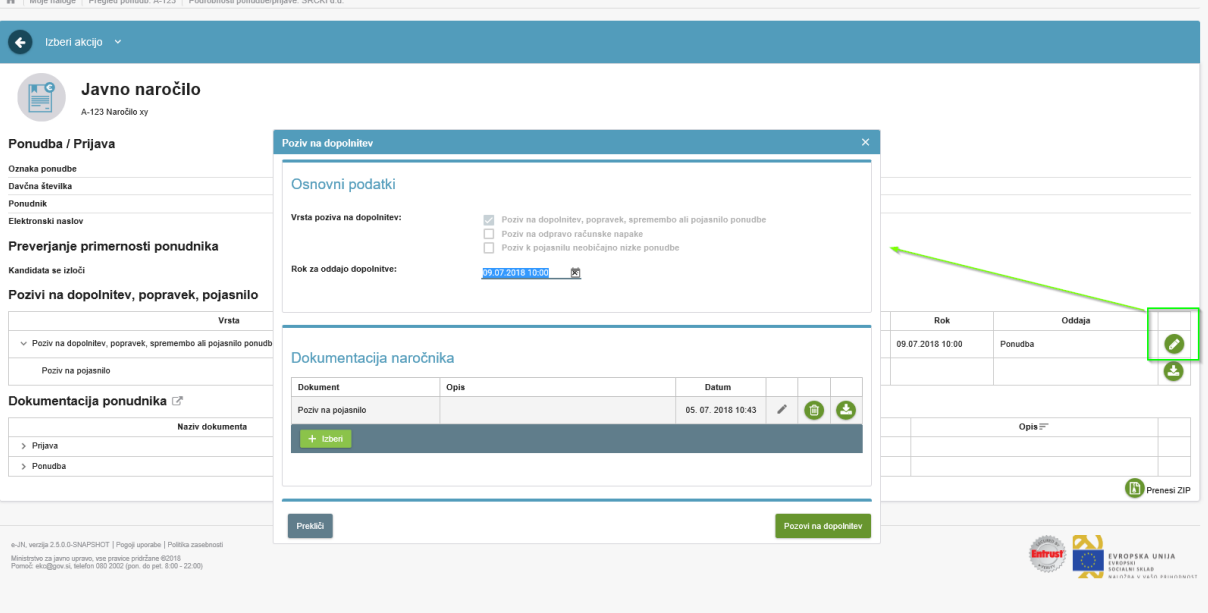

# <span id="page-18-0"></span>6.6. Pogajanja

#### <span id="page-18-1"></span>6.6.1. Poziv na pogajanja

Če je bilo na javnem naročilu označeno, da se bodo izvedla pogajanja, lahko tu vnesete povabila na posamezne kroge pogajanj, v katerih izberete ali je potrebno tudi oddati ponudbo oz. označite, da gre za zadnji krog in oddajo končne ponudbe, in dodate dokumente. Povabljenim ponudnikom je omogočena elektronska oddaja ponudb.

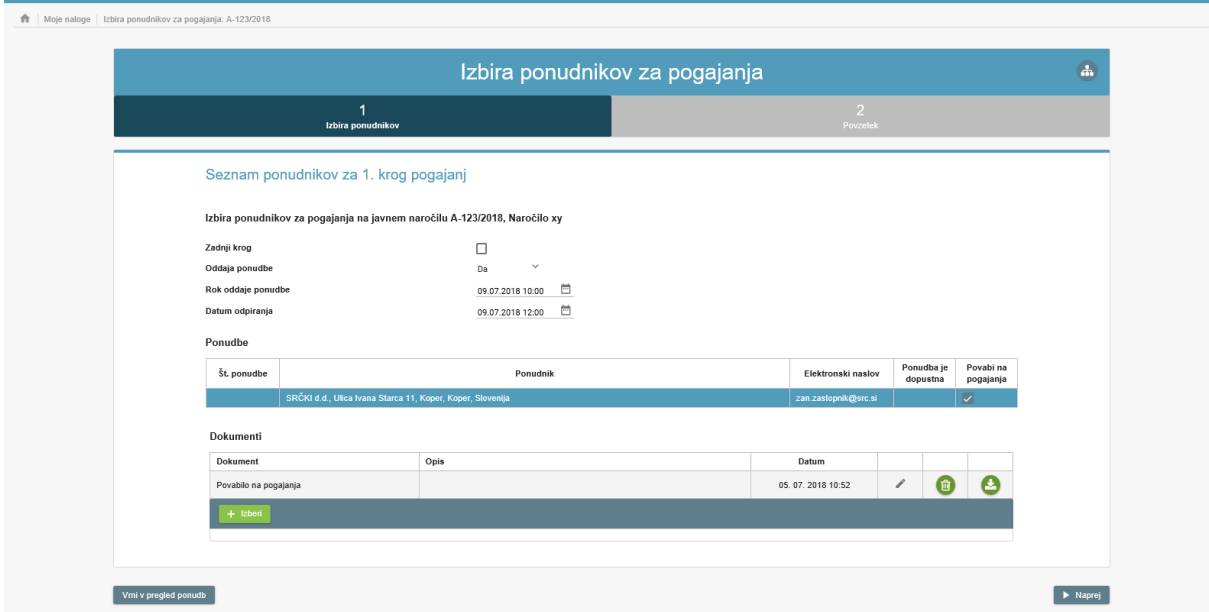

Ponudniki so o povabilu na pogajanja obveščeni tudi po elektronski pošti.

*Če ste pri nalogi »Preglej ponudbe« pozabili odznačiti pogajanja (jih ne želite izvesti), lahko izberete (pod pogojem, da niste še izvedli nobenega povabila oz. kroga pogajanj) akcijo »Vrni v pregled ponudb«. V sklopu »Moje naloge« vas bo ponovno čakala naloga »Preglej ponudbe«.*

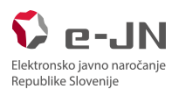

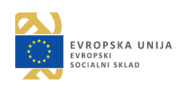

### <span id="page-19-0"></span>6.6.2. Izvedba pogajanj

Pregledate lahko prejete ponudbe posameznega kroga pogajanj, če ste izbrali pogajanja z oddajo ponudbe.

### <span id="page-19-1"></span>6.7. Zaključek postopka v sistemu e-JN

Po pregledu ponudb izberete ustrezno odločitev o oddaji naročila. Po pravnomočnosti odločitve zaključite postopek javnega naročila. Te akcije so namenjene zaključku javnega naročila v sistemu e-JN in ne nadomestijo priprave in obrazložitve odločitve ter njene vročitve kandidtom in ponudnikom v skladu z ZJN-3, ter tudi ne drugih nadaljnjih obveznih ravnanj naročnika v skladu z ZJN-3 (priprava podpisa pogodbe, objava obvestila o oddaji naročila, priprava končnega poročila ipd.).

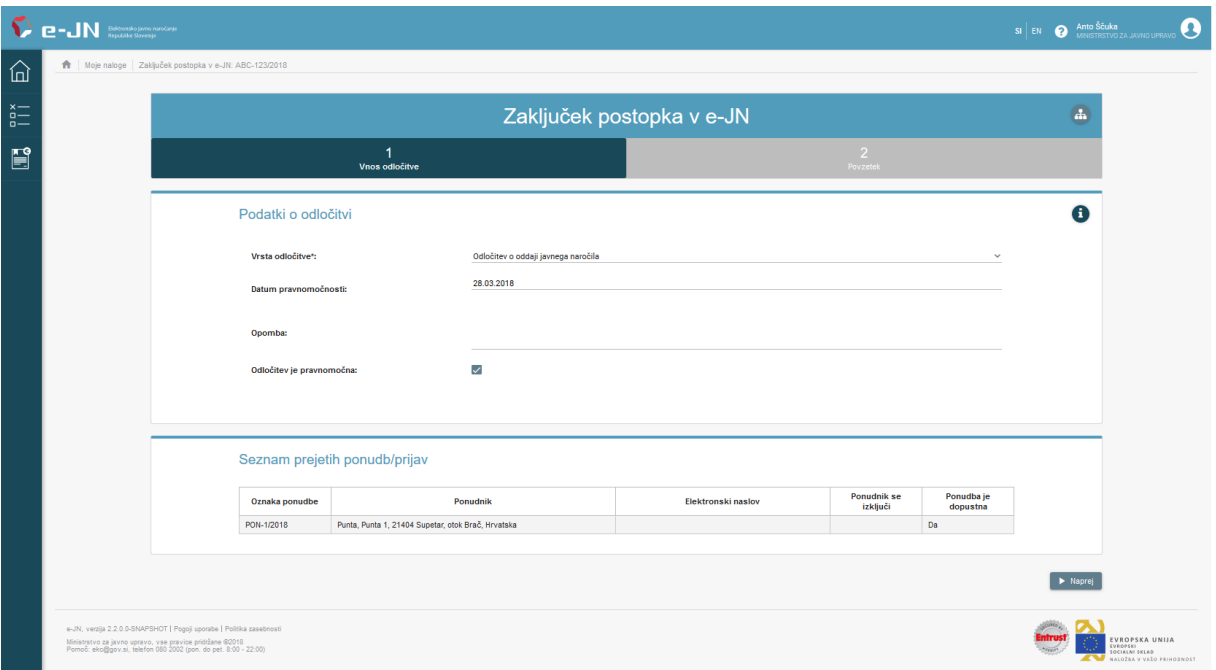

 $\hat{\bm{U}}$ če se v postopku niso izvedla pogajanja, imate možnost izbrati, pred zaključkom, akcijo »Vrni v *pregled ponudb«. V sklopu »Moje naloge« vas bo ponovno čakala naloga »Preglej ponudbe«.*

# <span id="page-19-2"></span>**7. PREGLED JAVNIH NAROČIL**

### <span id="page-19-3"></span>7.1. Pregled javnega naročila

Omogoča vam vpogled v podrobnosti javnega naročila in izvajanje nekaterih zgoraj omenjenih akcij (sprememba javnega naročila, storno, ustavitev, začasno zadržanje, ponovna aktivacija). V seznamu javnih naročil poiščete javno naročilo in kliknete nanj, da se odpre osnovni pregled javnega naročila.

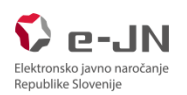

Moia naročila

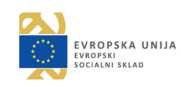

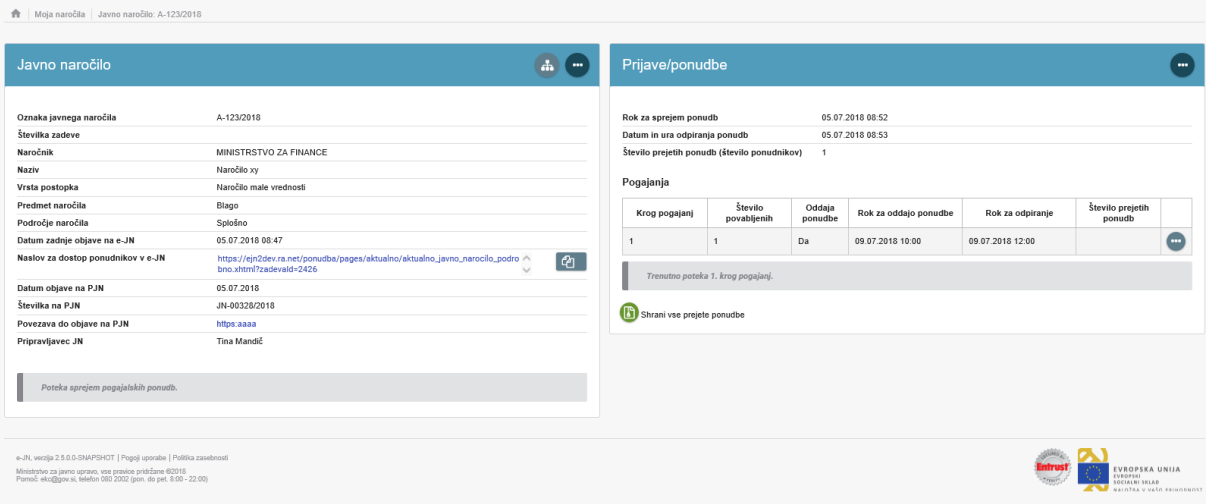

#### <span id="page-20-0"></span>7.1.1. Podrobnosti javnega naročila

Podrobnosti javnega naročila lahko vidite, če kliknete na ikono **od brahovala izmestici Javno naročilo.** 

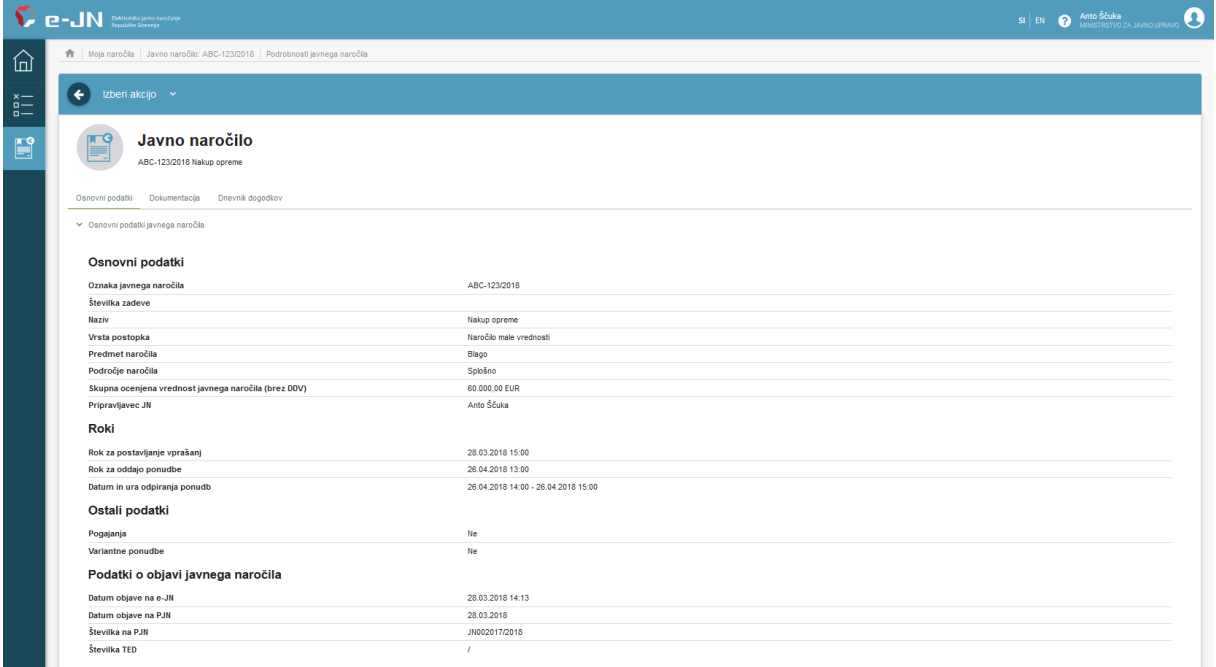

### Za izvedbo akcij kliknite na Izberi akcijo:

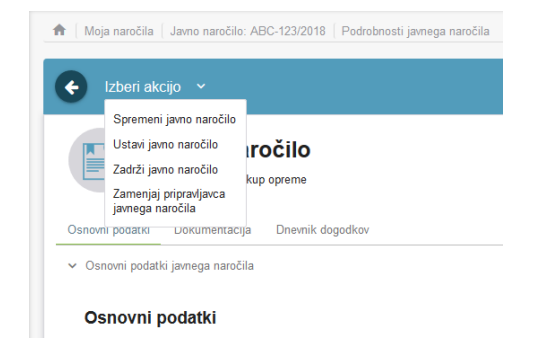

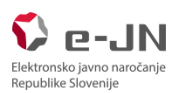

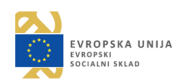

### <span id="page-21-0"></span>7.1.2. Pregled prijetih prijav/ponudb

Podrobnosti Ponudb lahko vidite, če kliknete na ikono **od post**ob naslovni vrstici Ponudbe. Odpre se stran s pregledom ponudnikov:

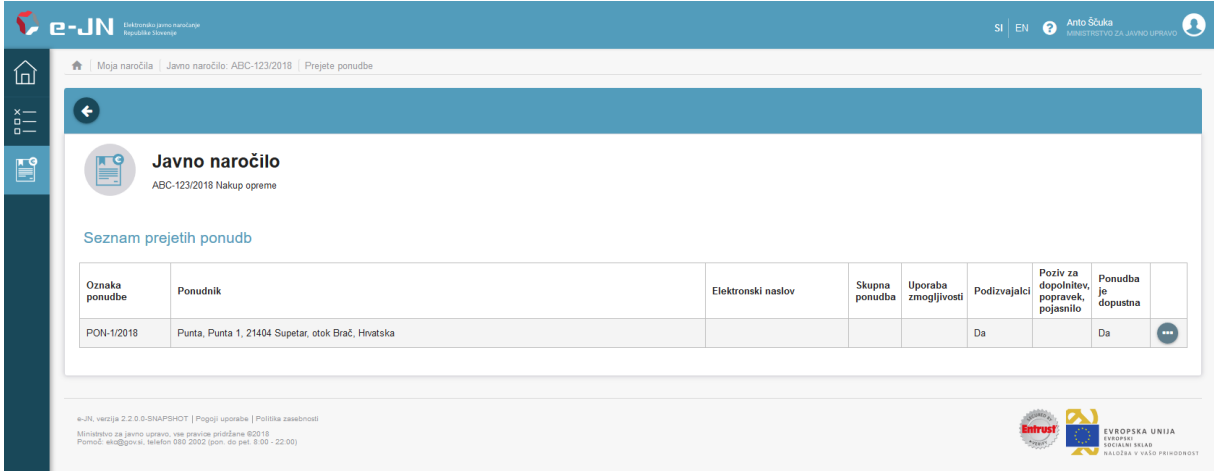

# <span id="page-21-1"></span>**8. FAQ**

Odgovori na pogosto zastavljena vprašanja in podrobnejša navodila glede izvedbe posazemnih (dvofaznih) postopkov, opremljena s slikovnimi prikazi, so dostopna *[tukaj.](http://www.djn.mju.gov.si/ejn-pogosta-vprasanja/odgovori-na-zastavljena-vprasanja-narocniki)*